## **Displaying All Parked Documents**

- 1. Using FBV3, a user can list any outstanding parked documents for a specified range of dates.
- 2. Enter FBV3 in the transaction entry box  $\bigotimes$
- 3. Once in the transaction, select the Document List icon **TH** Document list
- 4. Enter the following information:
	- a. Company Code =  $UK00$
	- b. Fiscal Year = applicable fiscal year AND/OR Document Date = range of document dates
	- c. Entered by  $=$  User ID

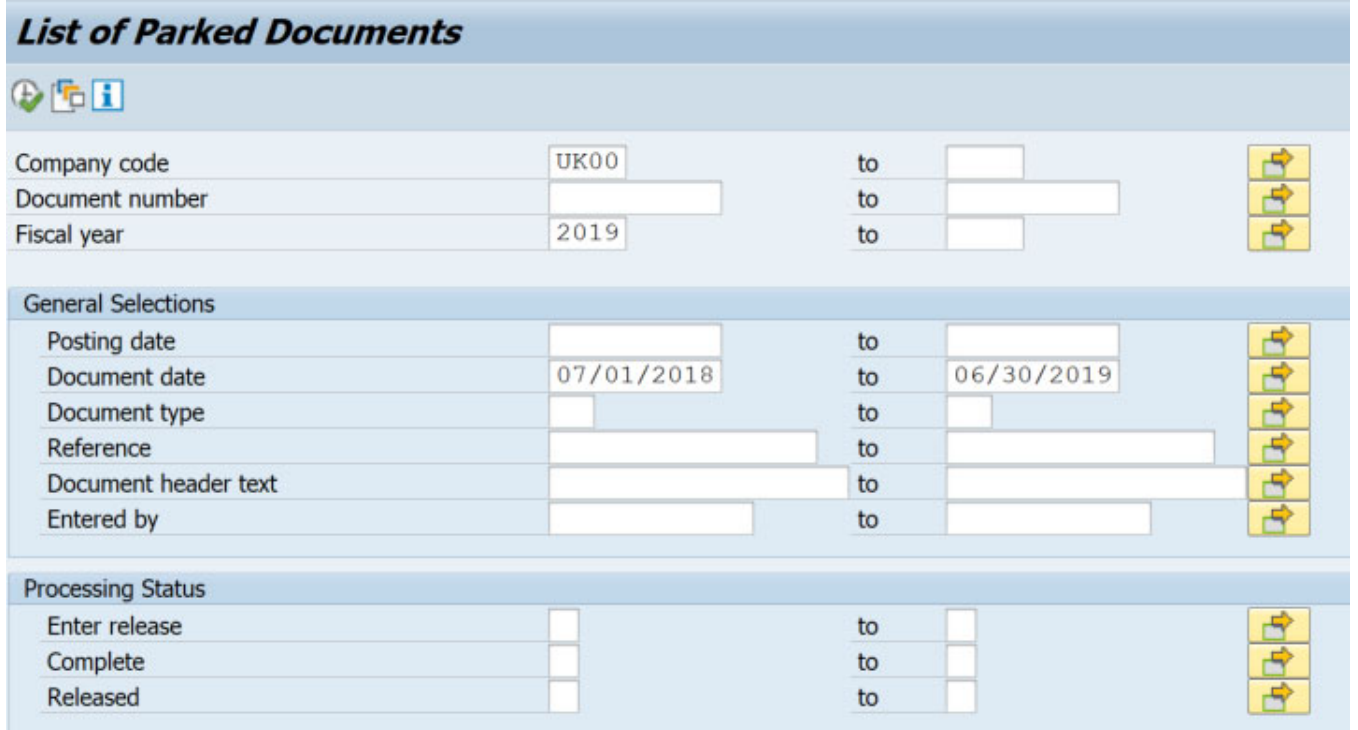

- 5. After entering the appropriate variable information, select the execute icon  $\bigcirc$ .
- 6. You should end up with a listing of any existing parked documents that fit the criteria specified.

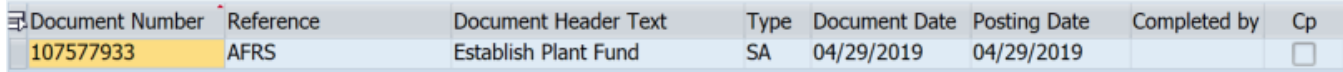

7. All documents listed can be drilled in to by double clicking on the appropriate line.